# 解决方案实践

# 目睹数字化活动解决方案实践

文档版本 1.1 发布日期 2024-04-28

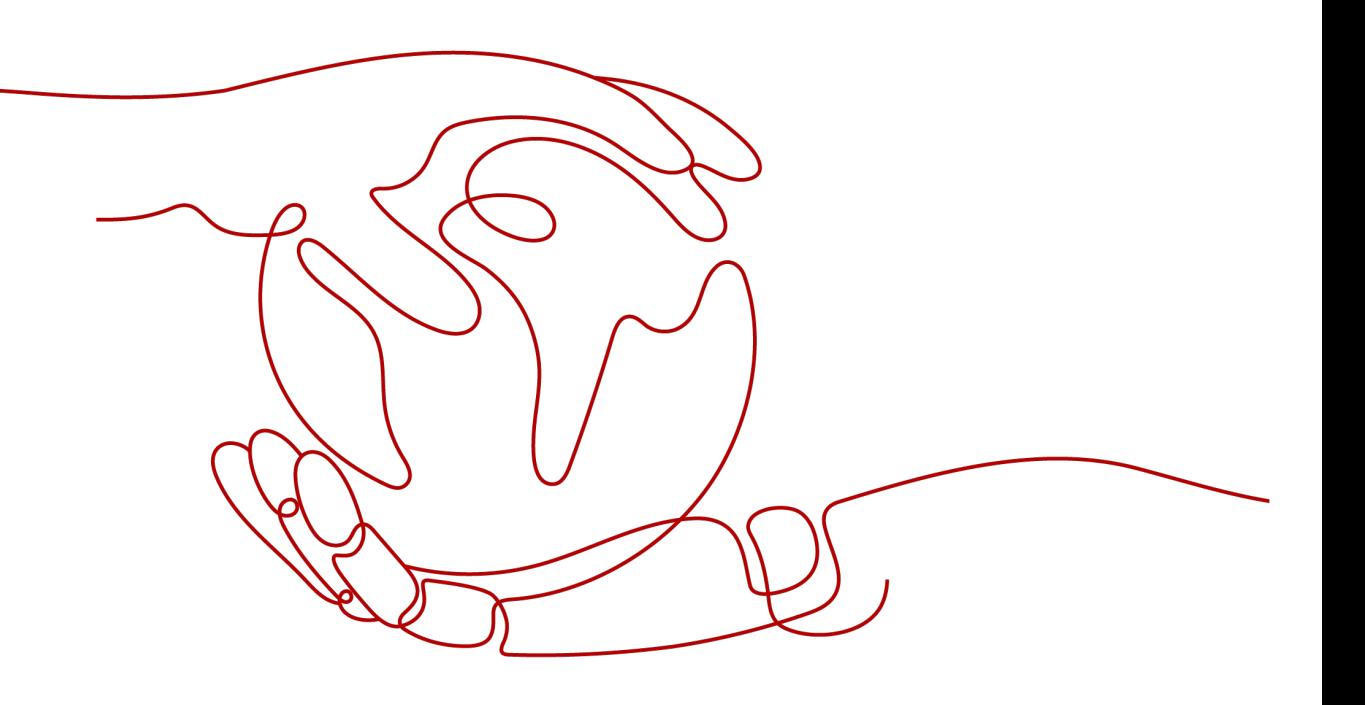

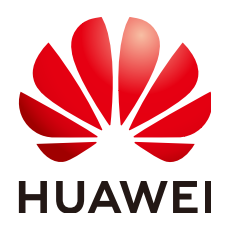

#### 版权所有 **©** 华为技术有限公司 **2024**。 保留一切权利。

非经本公司书面许可,任何单位和个人不得擅自摘抄、复制本文档内容的部分或全部,并不得以任何形式传 播。

#### 商标声明

**、<br>HUAWE和其他华为商标均为华为技术有限公司的商标。** 

本文档提及的其他所有商标或注册商标,由各自的所有人拥有。

#### 注意

您购买的产品、服务或特性等应受华为公司商业合同和条款的约束,本文档中描述的全部或部分产品、服务或 特性可能不在您的购买或使用范围之内。除非合同另有约定,华为公司对本文档内容不做任何明示或暗示的声 明或保证。

由于产品版本升级或其他原因,本文档内容会不定期进行更新。除非另有约定,本文档仅作为使用指导,本文 档中的所有陈述、信息和建议不构成任何明示或暗示的担保。

安全声明

# 漏洞处理流程

华为公司对产品漏洞管理的规定以"漏洞处理流程"为准,该流程的详细内容请参见如下网址: <https://www.huawei.com/cn/psirt/vul-response-process> 如企业客户须获取漏洞信息,请参见如下网址: <https://securitybulletin.huawei.com/enterprise/cn/security-advisory>

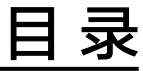

目录

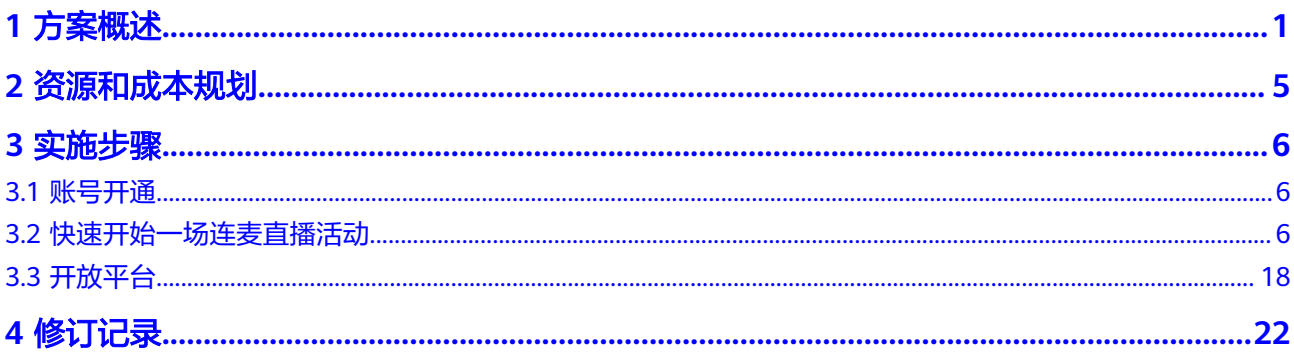

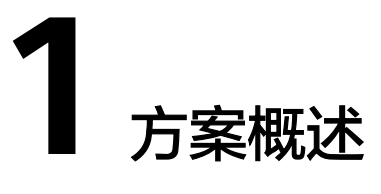

# <span id="page-4-0"></span>应用场景

业务痛点及挑战

随着社会环境不断变化与企业市场竞争压力加剧,疫情加速了企业数字化转型的 节奏。同时伴随5G、云计算、大数据、人工智能等科技不断发展,推动直播、虚 拟场景制作、数字人、元宇宙、AIGC等应用不断被引入企业活动的各类场景。企 业活动的数字化转型已进入了围绕效果、效率、成本、满意度四大维度展开的高 质量活动发展阶段

- a. 针对各行业企业内部不同部门的对内、对外业务的不同活动场景,缺少适配 性强,方便灵活易用的一体化的数字化活动平台系统工具及配套服务。通常 企业的活动数字化诉求不得不依赖多个产品系统的拼凑或通过成本高昂的项 目定制实现。
- b. 针对数字化活动的管理者、主持人、嘉宾、助手、观众等不同参与角色,缺 少易用方便的数字化活动工具。
- c. 针对活动数字化转型的创新诉求,缺少对新技术应用能力强,并且对客户业 务目的诉求理解深刻的产品支撑。
- d. 针对不同类型的数字化活动,缺少有效评估活动效果的理论支撑与产品实现 能力支撑。
- e. 针对活动运营中的各类实际诉求(例如品牌个性化配置、内网观看、内容质 量安全管理、新技术应用等),缺少实用功能与能力集。
- f. 针对数字化活动的全流程安全稳定、合规等诉求,缺少性能强大、机制完善 的系统平台工具与服务支撑。

#### 业务效果

依托华为云底层强大的云服务能力,负载均衡+弹性扩容,支撑了百万级用户同时 观看,稳定流畅无卡顿,高清低延时,弱网环境也可流畅播放,高可用容灾机 制,保障系统安全可靠,为客户提供了安全、稳定、可靠的云原生平台系统。 通过AI数字人技术应用,结合活动直播场景,提高活动内容制作效率与质量,提 升活动效果与目的达成。企业低成本高效实现数字化活动,制作周期缩短了 60%,提升了活动举办效率,缩短了活动筹备周期。全新的沉浸式体验让用户平 均停留时长提高了3倍,多维数据分析帮助深入洞察用户,进行精细化运营及销售 线索跟进。

#### ● 应用场景及行业

通过华为云中立、安全、可信、持续创新的云服务,在云上快速部署开通数字化 活动平台,为企业各个业务部门,提供一体化活动管理平台工具,特别适合如下 的企业内外部活动应用场景:

适合行业:

- a. ICT厂商/软硬件系统厂商等
- b. 新能源汽车厂商及上下游配件厂商
- c. 石油煤炭等传统能源/电池光伏等新能源厂商
- d. 机械设备、零配件、家具家电、消费品等制造厂商

#### 应用场景:

a. 市场营销部门发起的行业峰会、品牌/产品发布会、展会等品牌宣传活动、技 术交流会、网络研讨会、座谈会、城市系列站等营销获客活动。

#### 营销活动场景方案典型配置:

数字化活动平台软件(必选) 数字化活动平台观看并发资源(必选) 数字化活动平台媒体库资源(必选) 华为云数字人形象制作(必选) 华为云分身数字人视频制作(必选) 华为云数字人声音克隆(可选) 活动平台配套运营服务(可选)

b. 销售或渠道运营部门发起的渠道商产品、政策、技能培训会、人力行政部门 发起的员工文化、技能培训等培训类活动。

#### 培训活动场景方案典型配置:

- 数字化活动平台软件(必选)
- 华为云时习知应用(必选)
- 华为云时习知在线人数资源(必选)
- 华为云时习知储存包资源(必选)
- 华为云时习知短信包资源(必选)

华为云时习知配套人工服务(可选)

c. 人力行政部门及其他各业务部门发起的领导宣讲、年会等文化建设活动、销 售启动会、沟通协同会议等企业内部协同活动场景。

#### 企业协同活动场景方案典型配置:

数字化活动平台软件(必选) 观看并发资源(必选) 媒体库资源(必选) 华为云分布式对象存储(必选) 虚拟机ECS(必选) 华为HUAWEI IdeaHub B2 智能协作视频会议平板一体机(必选) 华为云桌面企业版(可选) 华为云专线DC(可选)

### 方案架构

方案主要由华为云计算底座+华为AI数字人+目睹数字化活动平台构成,面向客户不同 业务部门提供10大活动场景解决方案:

围绕企业活动目的与效果,提供一站式一体化的活动平台工具与运营服务,为不同角 色提供方便易用的工具,帮助企业实现高质量活动,实现降本增效。

通过AI数字人技术应用,结合活动直播场景,提高活动内容制作效率与质量,提升活 动效果与目的达成。

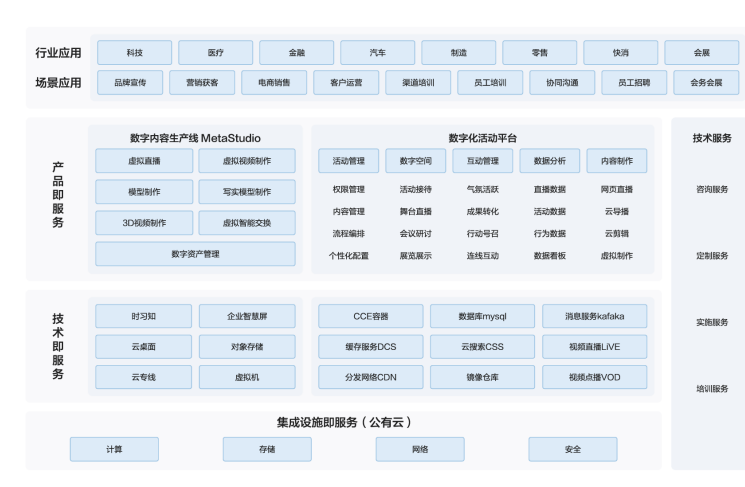

图 **1-1** 业务架构

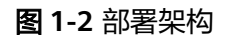

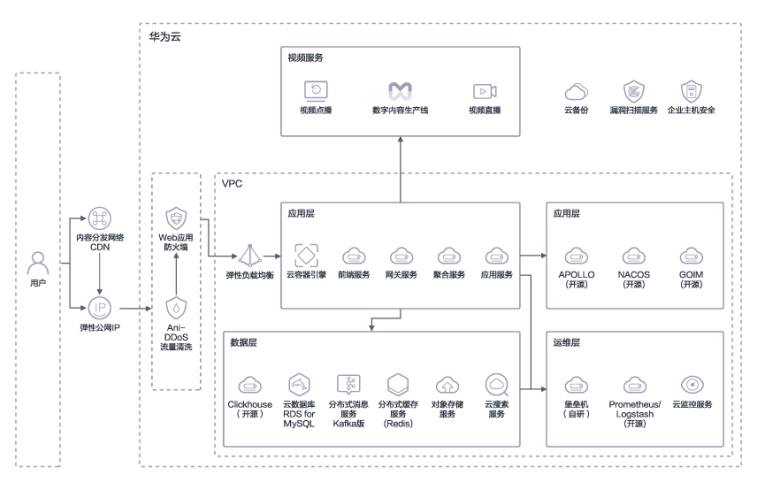

#### 架构描述:

- 1. 方案集成华为云MetaStudio数字内容生产线,可实现风格化照片建模、语音驱 动、视觉驱动,资产管理,大幅提升目睹内容制作效率和直播效率,实现低成 本、智能化、规模化的生产能力;
- 2. 基于华为云全球CDN分发网络能力,进行全球化多直播中心部署,可动态扩展的 直播技术架构,智能调度优质节点保障低于5%卡顿率和千万级并发;
- 3. 方案集成华为云视频点播、视频直播服务,依托高清低码技术,同等画质下,流 量降低20%~30% ,最大可节省30%以上流量和存储的实时转码功能。

# 方案优势

- 1. **AI**数字人:基于华为自研的metastudio数字内容生产线,可实现风格化照片建 模、语音驱动、视觉驱动,资产管理,大幅提升目睹内容制作效率和直播效率, 实现低成本、智能化、规模化的生产能力;
- 2. 直播加速:基于华为云全球CDN分发网络能力,进行全球化多直播中心部署,可 动态扩展的直播技术架构,智能调度优质节点保障低于5%卡顿率和千万级并发, 为您的直播业务提供保障;
- 3. 开放融合:提供多平台播放 SDK,支持 RTMP/FLV/HLS 等格式拉流,简单易用的 终端接口,丰富的应用特性,用户可以任意组合使用;
- 4. 安全可靠: 提供直播加密、防盗链、HTTPS 等多种直播安全防护技术, 杜绝盗播 行为,全方位保护您的直播安全。

# **2** 资源和成本规划

#### <span id="page-8-0"></span>说明

目睹数字化活动解决方案涉及的Offering为目睹应用软件和服务,客户购买时,按需选择所要购 买的规格。

目睹数字化活动解决方案软件为Saas服务,客户在使用时,根据使用场景不同自行购买华为云 服务。

因此,涉及的资源成本为目睹应用软件和服务的成本,不单独计算华为云服务。

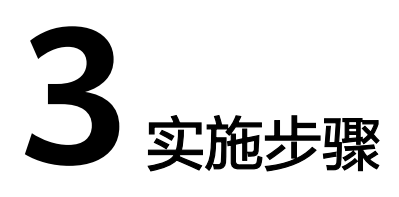

<span id="page-9-0"></span>3.1 账号开通 3.2 快速开始一场连麦直播活动 3.3 [开放平台](#page-21-0)

# **3.1** 账号开通

平台账号开通流程:

- 1. 客户提供以下信息,开通账号:公司名称、客户名称、手机号、邮箱。
- 2. 账号开通后,发送激活邮件至客户邮箱,客户单击邮箱内连接激活并设置密码。
- 3. 目睹根据客户下单资源清单,对客户账号进行资源配置。

# **3.2** 快速开始一场连麦直播活动

## 活动前**-**创建活动

- 1. 填写活动名称、活动起止时间、活动封面图信息后单击进入下一步。
- 2. 创建虚拟场所,选择开播形式"连麦直播",选择是否全球观看(开关)及直播 观看延迟类型后完成创建。

#### 图 **3-1** 创建活动

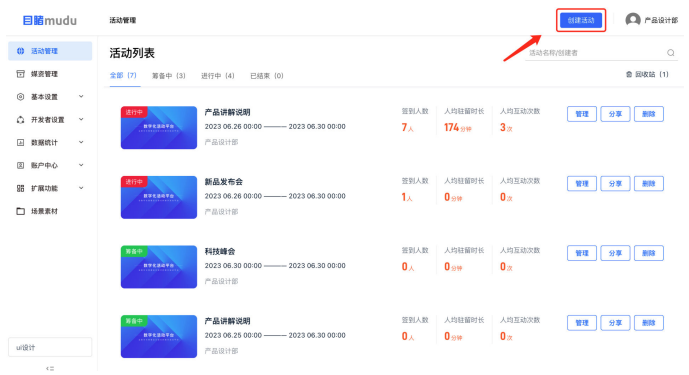

#### 图 **3-2** 填写活动信息

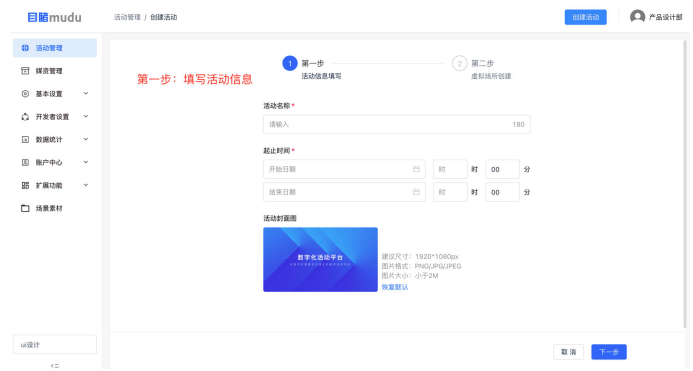

#### 图 **3-3** 创建虚拟场所

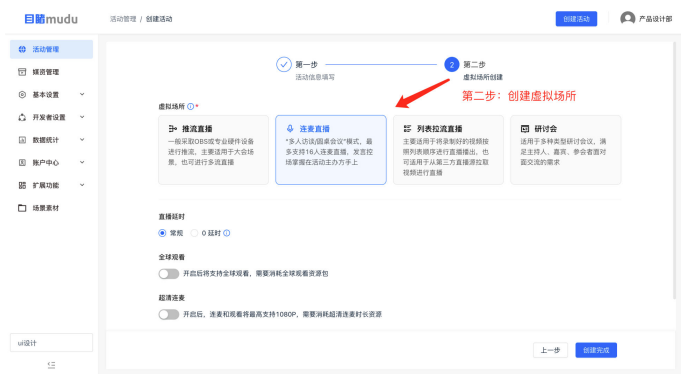

# 活动前**-**创建活动

在直播角色菜单中管理直播特殊角色的账号。

- 主持人设置 一个虚拟场所只有一个主持人,默认存在,可通过编辑操作修改昵称、头像、人 名条图片等信息。 主持人可凭登录链接及密码进入网页直播工具。
- 嘉宾设置 默认无嘉宾,需要手动添加,最多15位。 嘉宾可凭登录链接和密码登录网页直播工具。
- 助理设置 默认一个助理,最多8位。 助理可凭登录链接和密码进入助理监控平台。 角色创建完成后单击"复制邀请信息",可直接发送给对应用户。

#### 图 **3-4** 助理设置

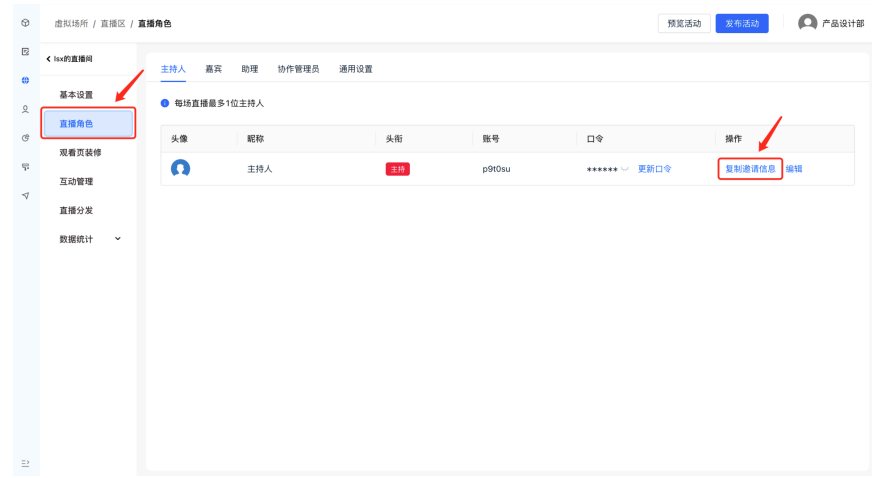

● 通用设置 可在本页面中设置人名条位置,默认音频背景图等功能

#### 图 **3-5** 通用设置

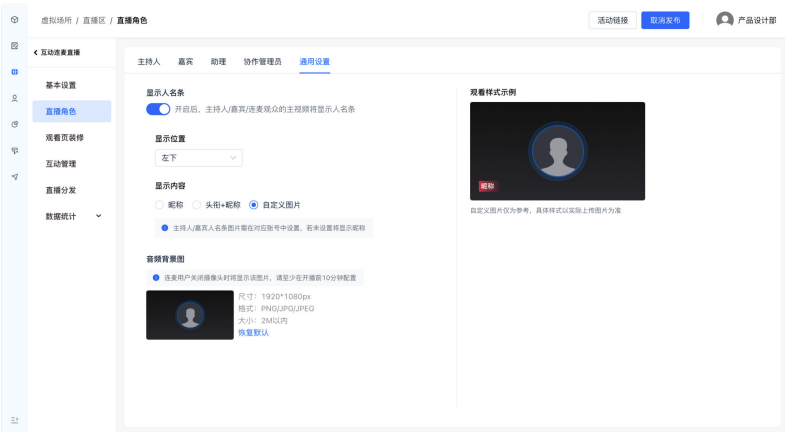

# 活动前**-**页面装修配置

在虚拟场所的观看页装修菜单中进行观看页的样式配置。

● 主题设置

在此页面设置主题风格以及自定义上传背景图。

#### 图 **3-6** 主题设置

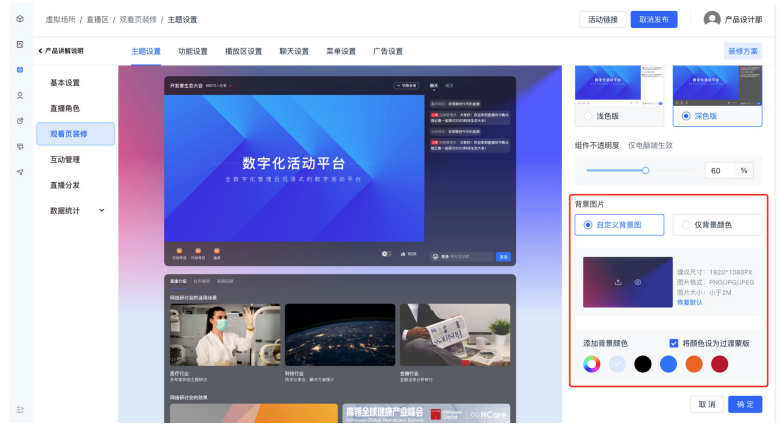

● 预告/回放

在播放区设置tab页面中开启预告回放后,配置对应的回放视频。观众在进入观看 页后,如果当前未在直播,将会自动播放设置的点播视频,如有多个视频,支持 切换播放。

#### 图 **3-7** 预告/回放

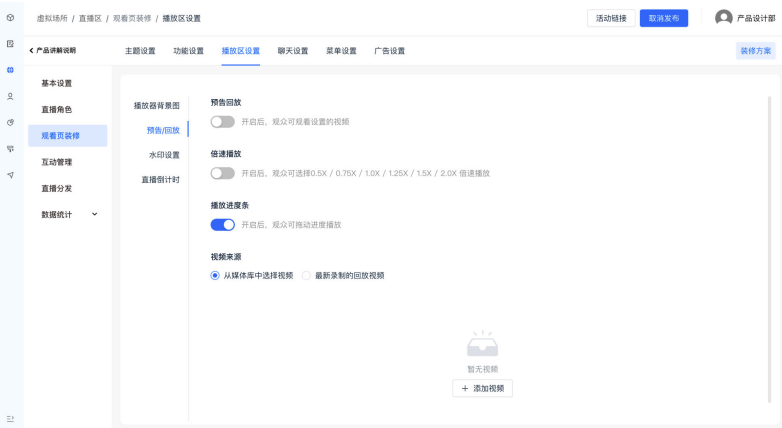

互动管理

聊天在观看页装修菜单的聊天设置tab中配置。

聊天功能:开启后观看端显示聊天模块,关闭后不显示。

观众聊天:开启后观众在观看端可参与聊天,关闭后观众不能发送聊天内容。

聊天审核:开启后观众发送的聊天内容需经过后台审核,审核通过后才会显示; 关闭后不需要审核。

弹幕功能:开启后观看端播放器区将显示弹幕信息,关闭状态下不显示。

弹幕审核:开启后观众发送的聊天需经过后台审核,审核通过后才会显示成弹 幕;关闭状态下不需要审核。

弹幕设置:可设置弹幕颜色和不透明度。

#### 图 **3-8** 互动管理

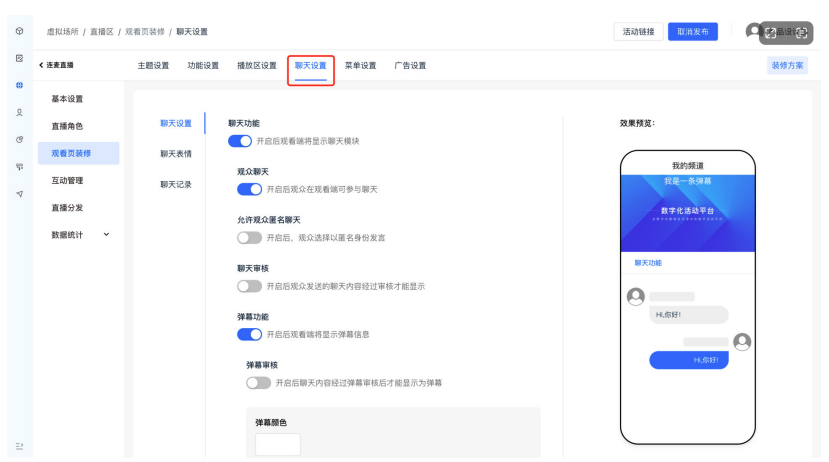

# 活动前**-**发布活动

活动准备工作完成后,单击"发布活动",此时分享出去的活动链接观众可正常访问 并参与直播。

#### 图 **3-9** 发布活动

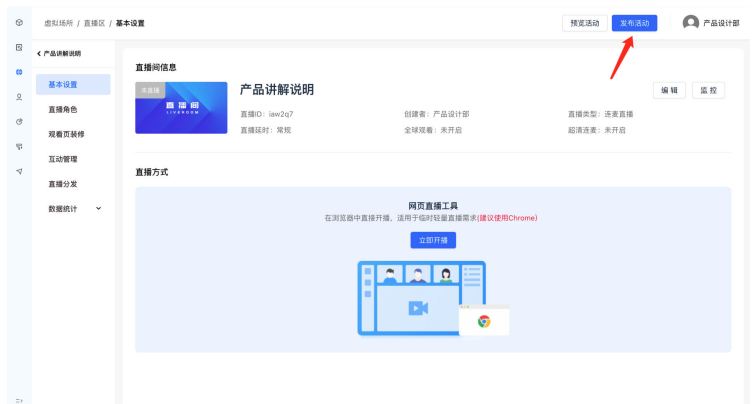

# 活动中**-**多人连麦**&**直播控制

- 文档使用
	- a. 单击上传文档
	- b. 单击使用文档,使用后其他连麦者和观众可看到使用的文档

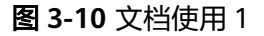

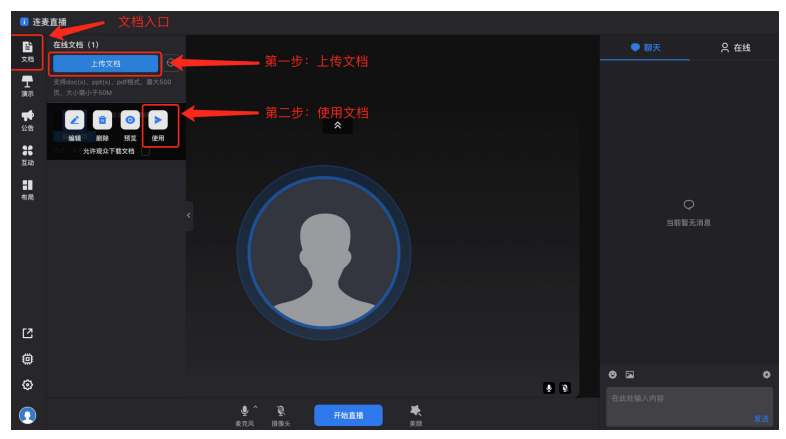

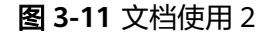

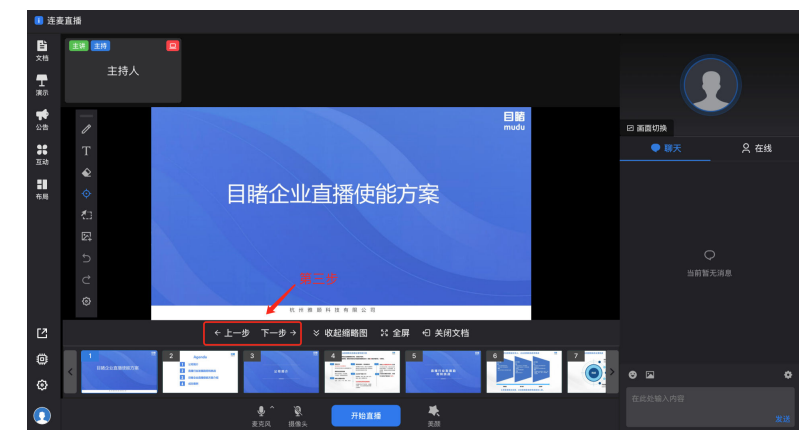

● 屏幕分享

单击共享屏幕,浏览器会弹窗要求用户选择共享屏幕的内容。可以选择当前浏览 器tab页面、程序窗口、整个屏幕三种类型。

图 **3-12** 屏幕分享

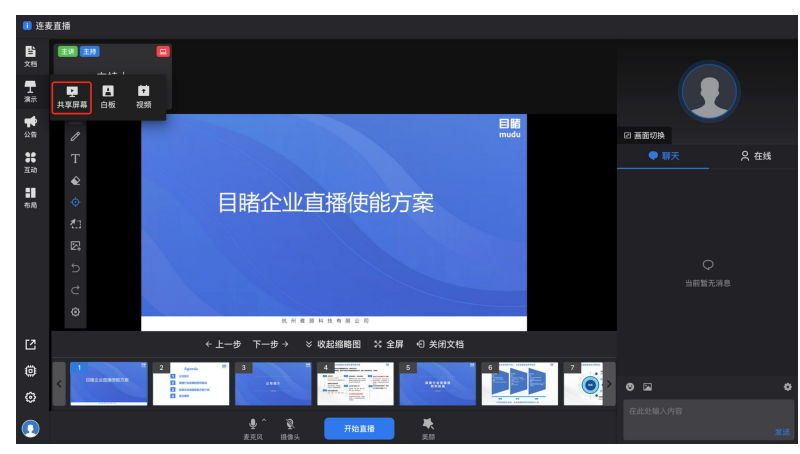

● 本地视频分享

单击视频

在确认本地视频分享的相关要求后,在操作系统的文件选取弹窗中选择相应的视 频文件

#### 图 **3-13** 本地视频分享

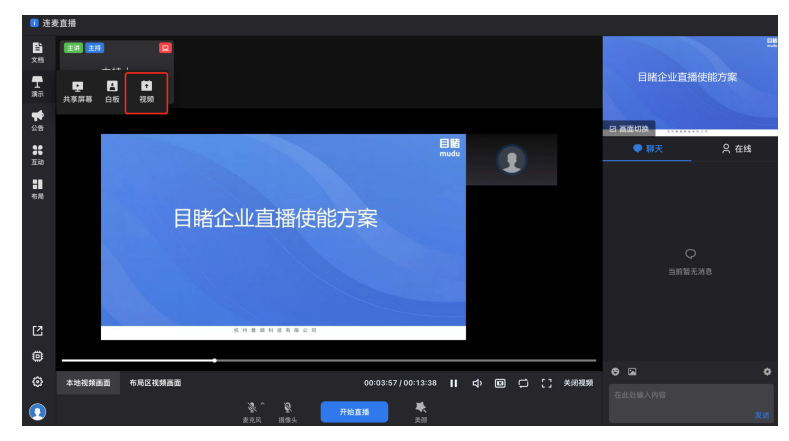

分享本地视频时,可对视频进行以下操作:

- a. 暂停/恢复播放;
- b. 静音/恢复静音;
- c. 关闭画面/显示画面:关闭分享视频画面的效果与关闭摄像头效果一致;
- d. 开启/关闭循环播放:开启循环播放后,在视频播放结束后将自动重新播放;
- e. 全屏/退出全屏;
- f. 关闭视频:退出本地视频分享功能。

其中1-4点功能将影响其他连麦者和观众。分享本地视频时,将占用当前的摄像头 画面,摄像头画面将不再显示,直到分享结束。

## 活动中**-**直播控制

连麦区:所有连麦用户显示在连麦区,主持人可以操作:

设为主讲:将嘉宾设为主讲后,嘉宾可使用文档、白板、共享屏幕、分享视频等 能力。

设为主画面:该画面将成为主画面,排列在前。

开启/关闭画面:开启/关闭对应嘉宾的摄像头画面。开启画面时,需要嘉宾同意后 方可开启

静音/取消静音:开启/关闭对应嘉宾的麦克风。开启麦克风时,需要嘉宾同意后方 可开启

操作区:画面中间下方为直播控制相关操作:

开始直播/结束直播: 控制直播开始和结束, 仅主持人可操作 麦克风开关与选择:开关麦克风以及切换其他麦克风设备,所有连麦者均可操作 摄像头开关与选择:开关摄像头以及切换其他摄像头设备,所有连麦者均可操作 美颜:设置美颜功能

#### ■ 连麦直播 **背 FEED FEED**  $\bullet$  m  $\bar{x}$  $9$   $#8$  $\boxtimes$ 连麦设置 主持人 ーー<br>观众列表 -<br>洋麦列表 早春 ● 主持人 国  $\frac{1}{2}$  $\frac{12}{10}$  $\frac{1}{2}$ . .  $\Omega_{\bullet}$  ,  $\oplus$ ශ  $\overline{\mathbf{A}}$  $\bullet$

设置:

图 **3-14** 操作区

摄像头设置中,进行摄像头的选择以及分辨率的选择。下方提供已选择摄像头的 实时预览。

麦克风设置中,进行麦克风的选择,对着麦克风说话,可以在音量条中看到该麦 克风接收到的音量大小的波动。

人名条设置中,可开启关闭人名条。人名条功能:在连麦直播画面中,显示对应 画面的人名。人名条的相关功能可在管理后台设置

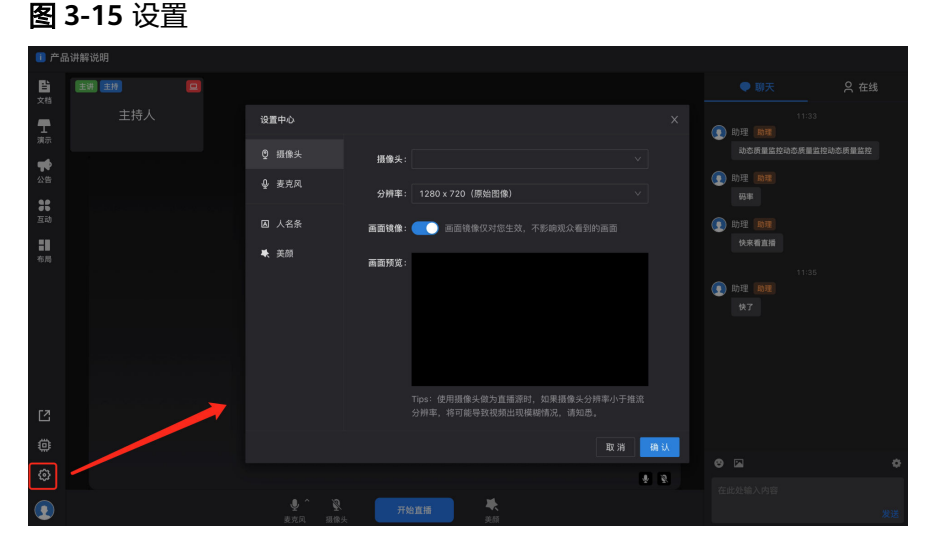

# 活动中**-**助理监控

监控平台主要用于助理对直播画面的监控以及对聊天内容、互动、观众的管理。

#### 图 **3-16** 助理监控

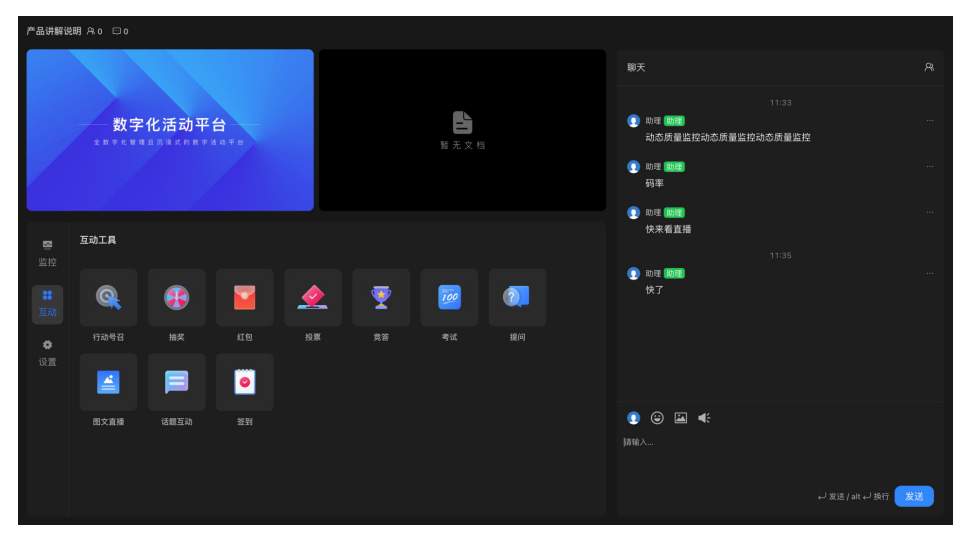

画面区:

图 **3-17** 画面区

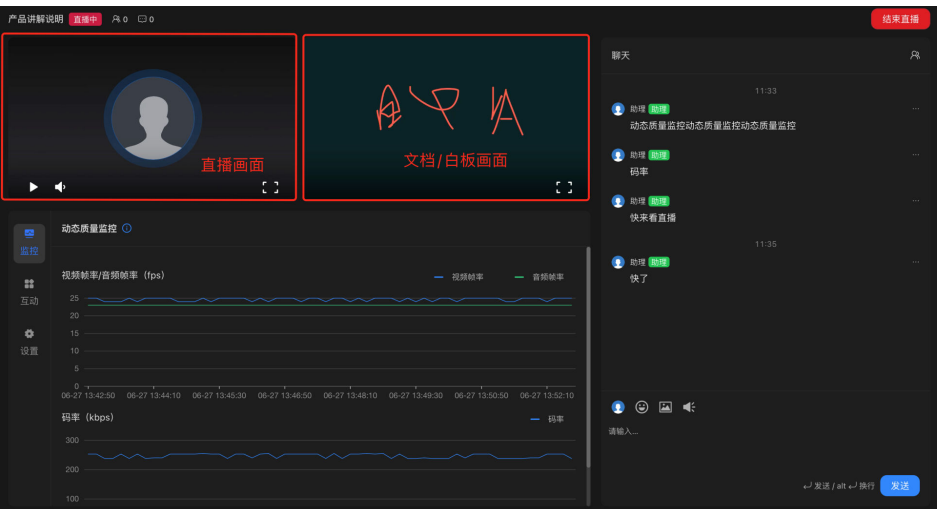

● 聊天管理:

右侧区域为聊天区域,助理可进行:

- a. 聊天审核:开启聊天审核后,观众发送的聊天内容需经过审核后才会显示在 观看页。单击"√"即代表审核通过,单击"X"即代表审核不通过。
- b. 弹幕审核:开启弹幕审核后,观众发送的聊天内容不会自动成为弹幕,需经 过审核后才能成为弹幕。单击"弹"即代表该条弹幕审核通过。

## 注意

当同时开启聊天审核和弹幕审核时,单击"弹"表示同时通过聊天审核和弹幕审 核。

回复:支持助理回复某条聊天内容。

置顶:支持置顶聊天内容,最多置顶1条。

删除:支持助理删除聊天内容。

禁言:支持助理对观众进行禁言处理,禁言后将不支持该观众再次发送聊天内 容。

强制退出:支持助理对观众进行强制退出处理,强制退出后将不支持该观众再次 观看直播。

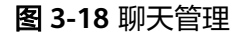

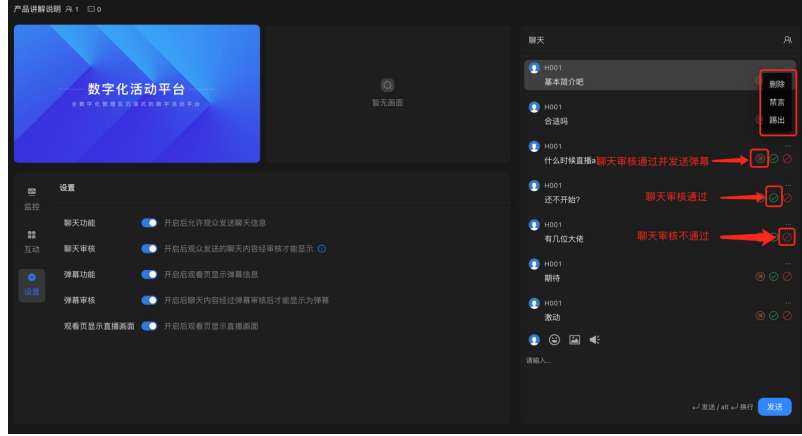

● 质量监控:

左下区域的质量监控中,实时显示推流质量数据,包括视频帧率、音频帧率、视 频码率、音频码率,直播过程中显示最近10分钟的推流质量数据,每10秒返回一 次数据。

#### 图 **3-19** 质量监控

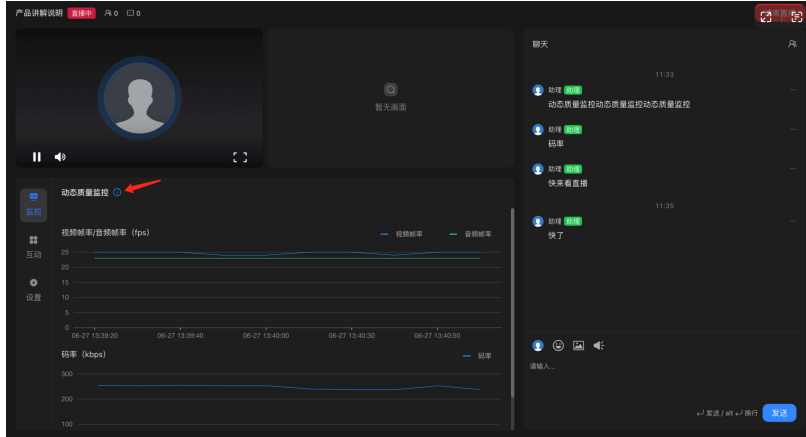

## 活动中**-**互动管理

左下区域的互动中,显示当前虚拟场所中支持的互动道具,助理可在此进行实时的互 动管理。

#### 图 **3-20** 互动管理 1

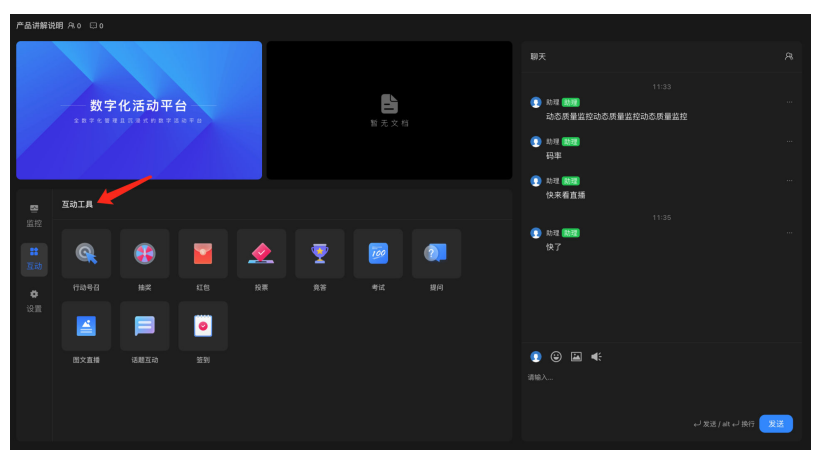

单击右上角的人员icon,可显示在线列表抽屉,其中展示了当前在线的主持人、嘉 宾、助理和观众。

支持对观众进行禁言、强制退出操作。且支持取消禁言、取消强制退出操作。

#### 图 **3-21** 互动管理 2

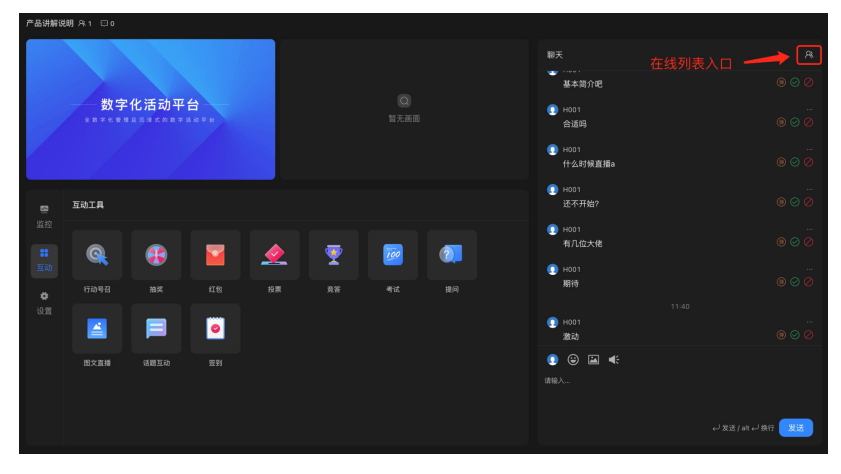

## 活动中**-**观众连麦

● 开启观众连麦功能 主持人在网页直播工具中可开启观众连麦。

#### 图 **3-22** 开启观众连麦功能

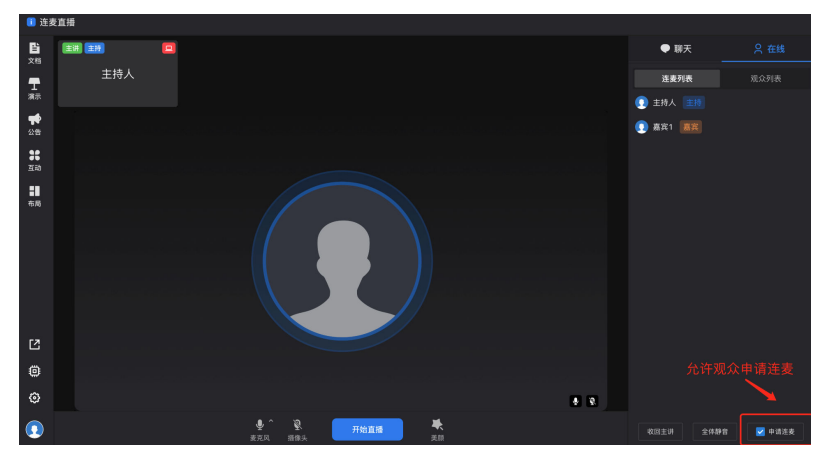

观看页连麦操作

观众在进入直播页后,可单击"连麦"发起连麦申请。主持人在网页直播工具同 意申请后,观众即成功连麦。

#### 图 **3-23** 观看页连麦操作

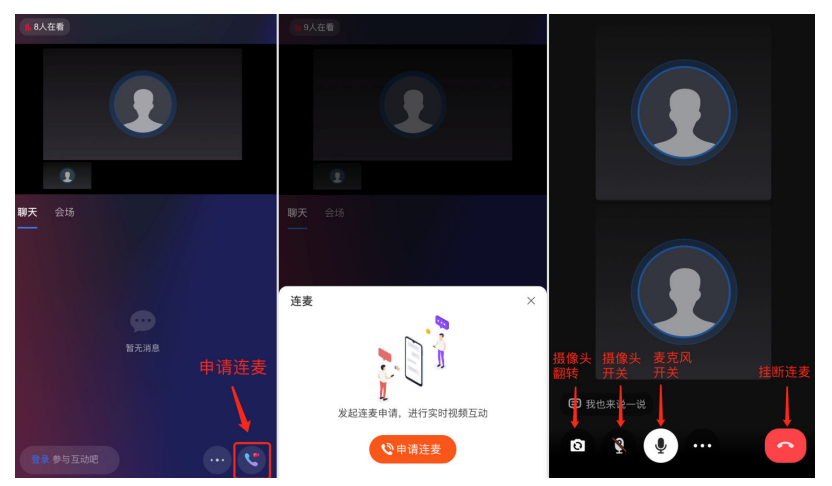

# 活动后**-**录制视频生成及下载

直播结束后,生成的录制视频将保存在媒体库中。单击下载进入下载界面。

#### <span id="page-21-0"></span>图 **3-24** 下载界面 1

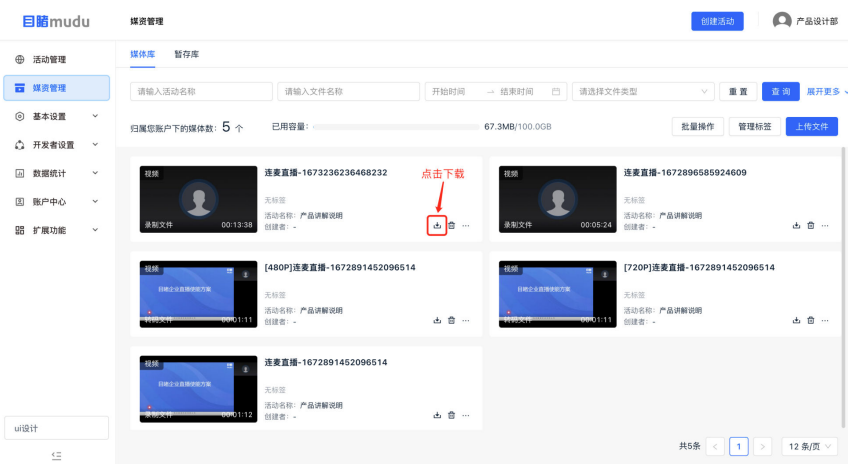

#### 下载界面

- 1. 需单击下载工具并安装。
- 2. 工具安装完成后,单击立即启动。
- 3. 浏览器出现提醒框后,单击"打开数字化活动平台视频下载工具"

如果电脑已安装工具,可直接单击"打开数字化活动平台视频下载工具"。

#### 图 **3-25** 下载界面 2

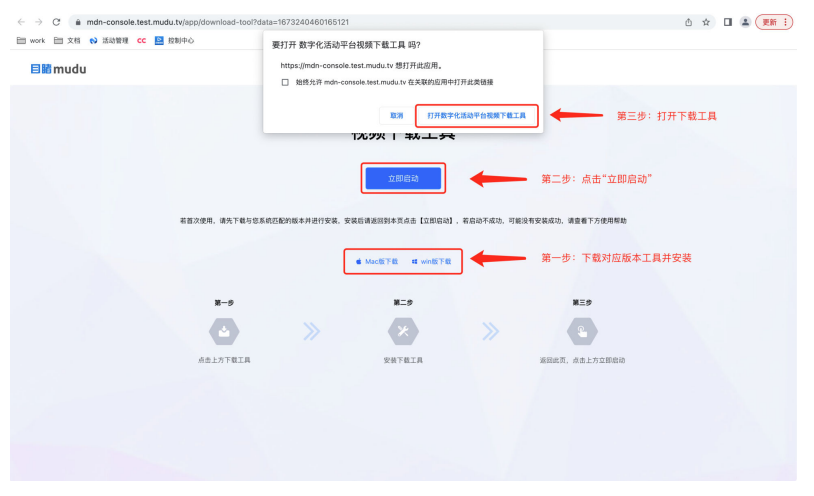

进入下载工具界面后,选择视频存储的位置,单击立即下载即开始执行下载任务。

#### 活动后**-**活动数据统计

活动结束后在"数据统计"模块查看相应数据。

# **3.3** 开放平台

开放平台是面向数字化活动平台客户及合作伙伴,用于统一管理目睹开放能力的对 接。客户开通开放平台前,必须提前开通活动平台账号。通过活动平台进入开放平台 后,可以进行创建开发者应用,下载对接密钥、设置访问黑白名单等功能。

# 操作说明

开放平台对接应用包含了一组对接密钥及如果干数字化活动平台开放能力集合,用户 可以自行创建应用并获得应用包含的开放能力的访问权限。具体创建应用步骤如下:

创建开发者应用

从活动平台主菜单进入开放平台开发者应用管理模块,如果您找不到该模块请联 系您的企业平台管理员或联系目睹售后进行权限开通。

单击创建应用,应用创建数量有上限,默认为10个应用。目前能力类型支持API、 SDK。

#### 图 **3-26** 创建开发者应用

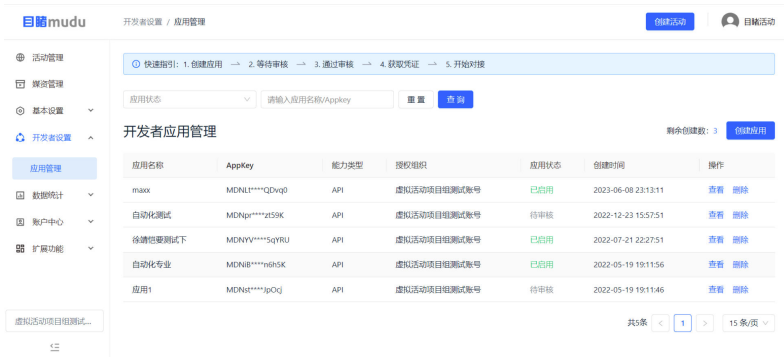

● 下载应用凭证

应用创建成功后即可下载应用凭证,应用凭证可用于对接该应用包含的目睹开放 能力。在应用详情界面验证当前登录账号密码,即可下载应用凭证。出于安全性 考虑,平台不会保存您的应用凭证。所以下载后请妥善保存,如有遗失可以通过 以上步骤重新生成应用凭证,一旦新凭证生成后,旧凭证便立即失效。

#### 图 **3-27** 下载应用凭证

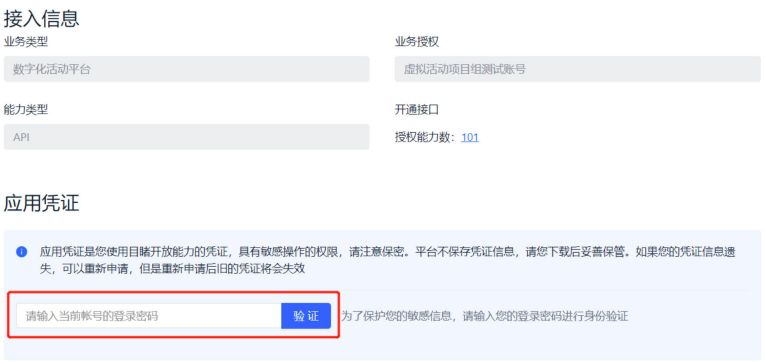

● 查看授权能力接口

应用处于启用状态时,便可以用过应用凭证访问授权的开放能力。通过应用详情 可以查看授权能力列表。

#### 图 **3-28** 查看授权能力接口

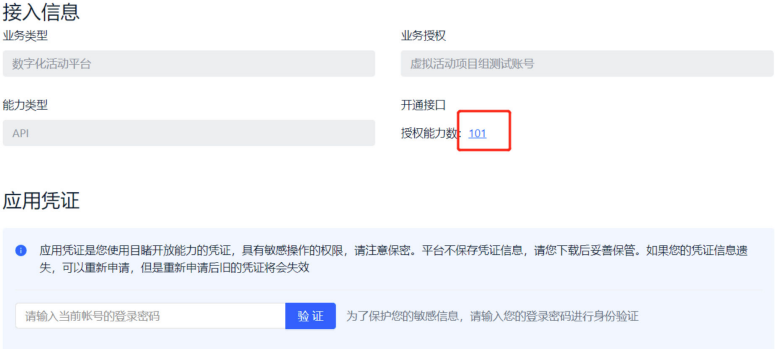

● 黑白名单设置

黑白名单功能允许用户自行设置对接接口允许响应的IP列表。如果设置了白名 单,则仅限名单内的IP可以访问授权给该应用的开放能力。没有设置白名单表示 所有IP都可以访问。IP地址段支持"\*"输入,表示该IP段全匹配。如: 192.168.0.\*,表示192.168.0.0~192.168.0.255

黑名单是在白名单的范围中,禁止访问的IP列表。如果没有设置表示所有白名单IP 可访问。如果设置了黑名单,则可以访问授权给该应用开放能力的IP范围为: 白 名单-黑名单。

#### 图 **3-29** 黑白名单设置 1

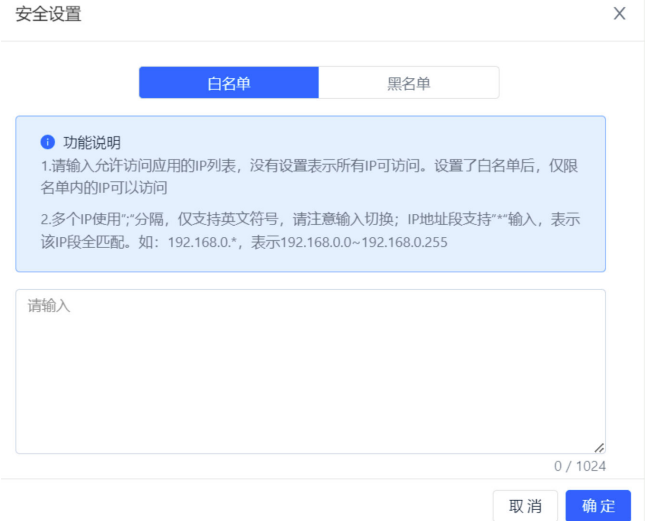

#### 图 **3-30** 黑白名单设置 2

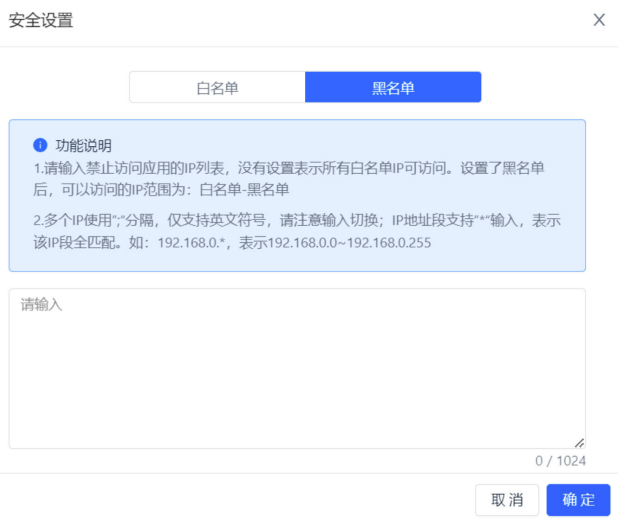

● 删除开发者应用 在应用列表单击删除按钮,即可完成应用删除;应用删除后应用数据将被清除。

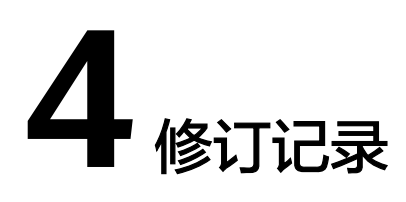

#### <span id="page-25-0"></span>表 **4-1** 修订记录

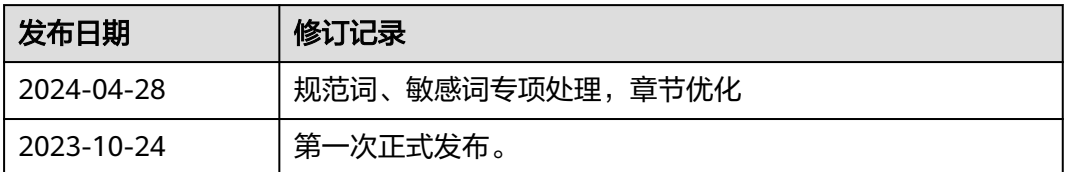